# U.S. DISTRICT COURT EASTERN DISTRICT OF WASHINGTON

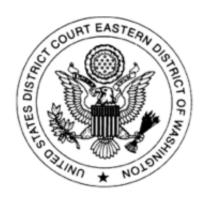

Attorney's Guide: Opening a Civil Case

### **TABLE OF CONTENTS**

| INTRODUCTION                                     |    |
|--------------------------------------------------|----|
| GETTING STARTED                                  | 1  |
| Prepare Your Documents                           | 1  |
| Convert Documents to PDF Format                  | 2  |
| THE FILING FEE                                   | 2  |
| To Request a Waiver of the Filing Fee:           | 2  |
| OPENING YOUR CIVIL CASE                          | 3  |
| Cause of Action and Nature of Suit Filter Fields | 6  |
| EMERGENCY MATTERS                                | 10 |
| ADDING PARTIES                                   | 11 |
| ADDING ADDITIONAL ATTORNEYS                      | 18 |
| ADDING AN ALIAS                                  | 22 |
| CORPORATE PARENT OR OTHER AFFILIATE              | 25 |
| CREATE CASE                                      | 26 |
| DOCKETING THE LEAD EVENT                         | 27 |
| Lead Event Types                                 | 27 |
| Complaint                                        | 28 |
| Notice of Removal                                | 37 |
| Petition for Writ of Habeas Corpus               | 42 |
| PAYING THE FILING FEE                            | 45 |
| PAY.GOV PAYMENT SCREEN                           | 46 |
| Option#1: Bank Account Debit (ACH)               | 46 |
| Option #2: Credit/Debit Card Option              | 47 |
| Authorize Payment                                | 48 |
| COMPLETING THE CASE OPENING PROCESS              | 49 |
| NOTICE OF ELECTRONIC FILING                      | 50 |

#### **INTRODUCTION**

Using this guide, you will learn how to electronically open and file a new civil action through the Electronic Case Filing system.

#### **GETTING STARTED**

#### **Prepare Your Documents**

Your next step is to prepare and convert your filing documents to PDF.

Prepare an initiating document, such as a:

- Complaint
- Notice of Removal
- Petition for Writ of Habeas Corpus

Prepare as an attachment to your initiating document:

• Civil Cover Sheet

Prepare these documents as additional attachments if they apply to your case:

Summons

Download and save the **Summons** form found on the court's website at <a href="http://www.waed.uscourts.gov/forms/all-forms">http://www.waed.uscourts.gov/forms/all-forms</a>. Use this fillable form each time you post a summons to the court docket.

- Post each summons separately.
- Summons (es) will be issued by the court electronically the following day.
- You will receive a Notice of Electronic Filing (NEF) of the summons when the Clerk's Office enters it on the docket.
- Use the NEF hyperlink to retrieve the issued summons form to effect service of process.

The following forms are also available for downloading from our court website: <a href="http://www.waed.uscourts.gov/forms/all-forms">http://www.waed.uscourts.gov/forms/all-forms</a> .

- Civil Cover Sheet
- Application to Proceed Without Prepaying Fees
- Summons

#### **Convert Documents to PDF Format**

Convert a document by:

- Scanning to PDF
- Using the conversion software included in word processing programs such as Word.
- Downloading PDF conversion software, such as Adobe Standard or Professional.
- Remember: Each PDF document should be under 10 MB (megabytes) in size.

#### THE FILING FEE

- As of December 1, 2020, the filing fee is \$350.00 plus a \$52.00 administrative fee for a total of \$402.00.
- **NOTE:** The administrative fee **does not** apply to :
  - Miscellaneous civil cases,
  - Habeas corpus cases, or
  - Cases filed by pro se prisoner plaintiffs who have been provisionally granted permission to proceed in forma pauperis.
- You must pay the filing fee through Pay.gov, but there are a couple of options available to you:
  - o **Bank Account (ACH)**: ACH payments are like online checks; the funds are withdrawn from your bank account.
  - Plastic Card Payment (Debit/Credit): You can choose to pay the filing fee by debit or credit card.
- During case opening, you will be prompted for this payment and be guided through the **Pay.gov** screens, so have your card or banking information ready.
- See Paying the Filing Fee for details.

#### To Request a Waiver of the Filing Fee:

- Have your Application to Proceed Without Prepaying Fees prepared to file as a separate filing after you file your initiating documents.
- For detailed instructions, see **Docketing the Lead Event**.

#### **OPENING YOUR CIVIL CASE**

Do not start opening your case unless you are prepared to post your initiating document(s).

- Remember they must be in **PDF format** and saved on your computer.
- Be sure you have a copy of your civil cover sheet available. You will need to refer to it later in this process.

Now that you are ready to open your case, let's get started. Log into CM/ECF as you normally would to file documents. (Remember, you don't need a client code.)

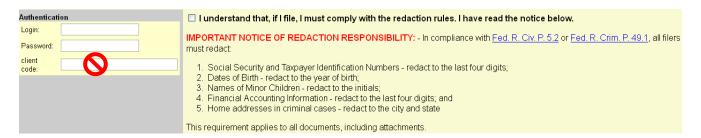

On the blue tool bar select "Civil."

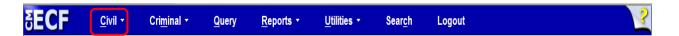

Under "Open a Case" you will see the link to: "Attorney Case Opening." Click on this link to begin opening your case.

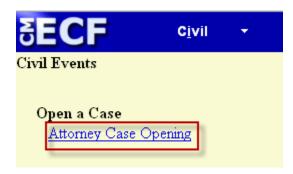

On the **Open a Civil Case** screen, select your case specific information.

At the "Select County" dropdown box select your county following the onscreen county selection guidance.

**Division** will auto populate based on your County selection.

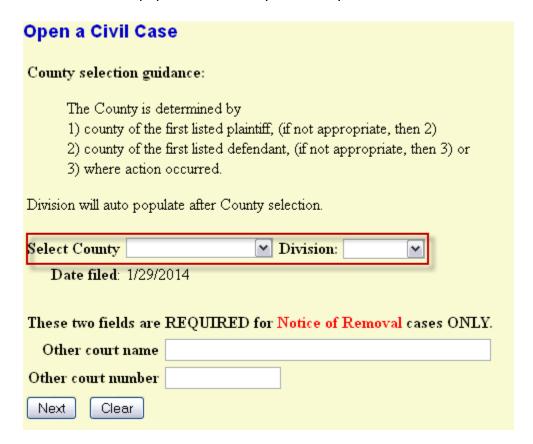

The "Other court name" and "Other court number" boxes are left blank, unless you are filing a removal case.

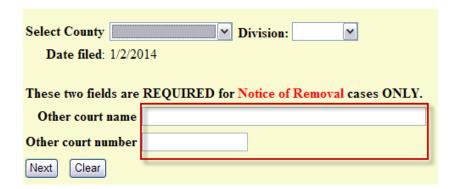

An example of "Other Court Name" could be Spokane County Superior Court.

An example of "Other Court Number" is 09-2-000000-0.

Once you have entered your case data information, select the "NEXT" button to move to the next screen. If you need to start over on this page, select the "CLEAR" button and it will erase all of your entries.

This next screen asks for information which can be taken directly from your Civil Cover Sheet. Make sure to have it available so you can refer to it.

The first box is the **Jurisdiction** box. Use the dropdown list to select the case jurisdiction information for your case. This box defaults to **"3: Federal Question."** 

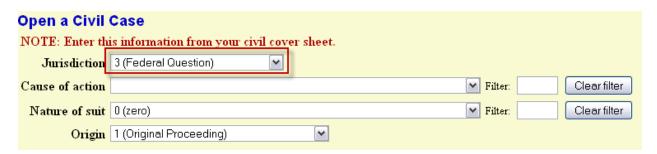

For this example, we will select "4 (Diversity)" for the case jurisdiction.

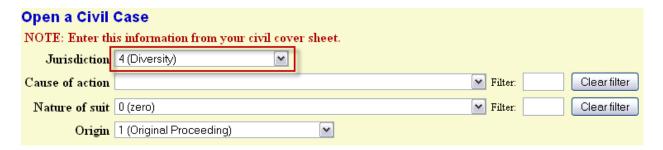

#### Cause of Action and Nature of Suit Filter Fields

Now you will select the Cause of Action for your case. Just to the right of the cause of action box is a "Filter" box. This allows you to search for the cause of action by entering the cause of action number.

For this example, we are going to select **Declaratory Judgment 28:2201dj.** You can start typing the cause of action in the filter box and it will search the list for you instead of having to scroll through the entire list.

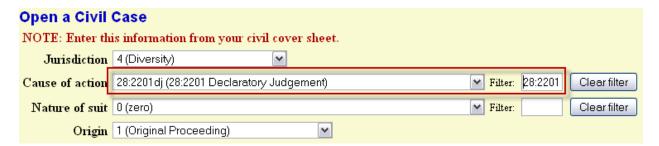

The next box is the **Nature of Suit**. Start typing the nature of suit in the filter box. For this example, we will select "**Contract: Other**" for the nature of suit.

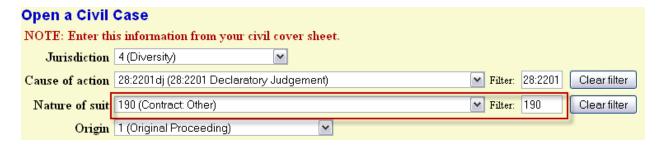

At the Origin dropdown list, select either:

- (1)Original Proceeding or
- (2)Removal from State Court.

For this example, we are going to use (1) Original Proceeding.

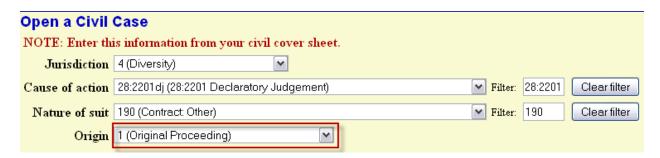

If you are requesting a **Jury Demand** you will select an option in the dropdown list.

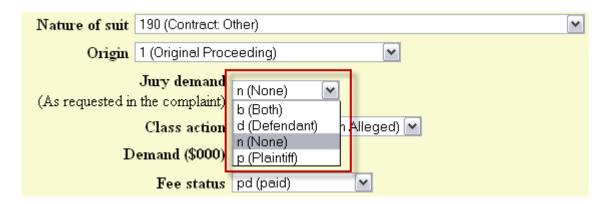

**Remember:** If you are requesting a **Jury Demand** in your case you must also demand this in your Complaint.

The Class Action box defaults to "n (No Class Action Alleged)", use the dropdown to change to y(Class Action Alleged) if appropriate.

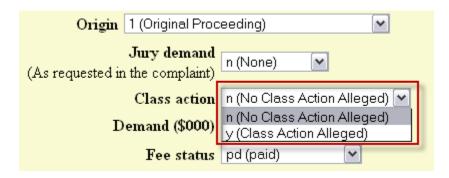

If applicable, enter the monetary Demand (\$000) of the plaintiff. This must be entered in thousands, rounded to the nearest thousand dollars. For this example, the demand is for \$149,800, so we will enter "150." Do not include the dollar sign.

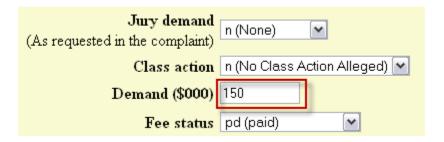

The Fee Status box has three choices in the dropdown list:

- pd (paid): Payment of the regular civil filing fee through Pay.Gov.
- **pend (IFP pending):** When filing an Application to Proceed In Forma Pauperis as a separate filing after filing your complaint.
- wv (waived): When you are a US Attorney for the Department of Justice filing a case on behalf of the United States.

## <u>Please leave the fee status "pd" unless you are a US Attorney or filing an Application to Proceed In Forma Pauperis with your complaint.</u>

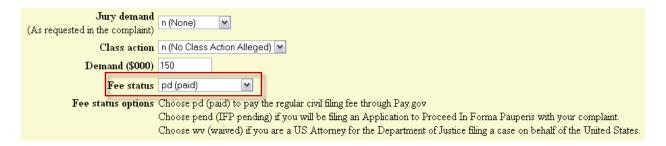

The **Citizenship Plaintiff** and the **Citizenship Defendant** dropdown boxes are used only in diversity cases. You would leave these boxes blank unless your case is a diversity case.

We are going to select "4: Incorporated/Principal Place of Business –This State" as our Citizenship Plaintiff option. For Citizenship Defendant we are going to select "5: Incorporated/Principal Place of Business- Other State" from the dropdown list.

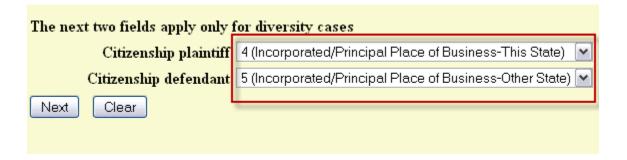

Look over this screen and make sure you entered the correct case information. Once you are confident that your case information is correct you are ready to proceed and select "NEXT" to move to the next screen.

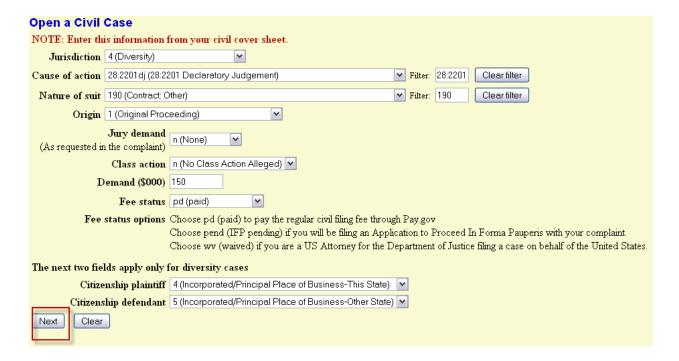

#### **EMERGENCY MATTERS**

CM/ECF will prompt you to answer **Yes or No** if your initial filing includes a Temporary Restraining Order.

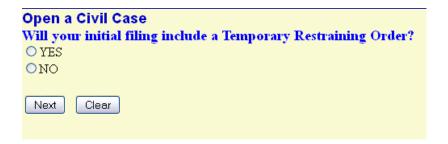

#### Open a Civil Case

If you answer YES, <u>immediately</u> call the Clerks Office (during regular business hours) to notify them of the emergency motion. Do not file your motion until after your case has been opened and you have received the Judge assignment.

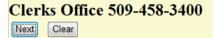

- The Clerk's Office will assign a judge to your case and notify them of the emergency.
- To ensure that your case receives the immediate attention it needs, **please file prior to 4:30 P.M.**

#### **ADDING PARTIES**

Before you get started, have your Complaint available. You will need this to add all parties in this case opening process.

- This screen will allow you to enter your party names and do a search to see if these parties are already in the court's database.
- This screen and all subsequent screens begin displaying a partial case number. A full case number will be assigned at the completion of the case opening process.
- **Notice of Removal cases** are opened by using the original caption from the state court. For example, if the defendant is the "filer" of the removal case in Federal Court and they remain the defendant in the case filed here.
- **DO NOT** select the browser back button **at any time** during the 'Add Parties' process. You will lose your entire work product. If you need to make a change to your party selection or simply change the spelling, utilize the icons provided in the participant tree.

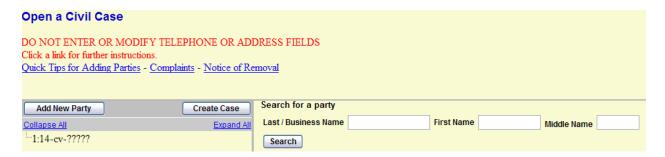

See <u>Quick Tips for Adding Party Names</u> (PDF) for examples of how to search party names in a way that will find appropriate matches.

In the Last/Business Name field, enter the party name, surname or company name only and select **Search.** 

• **Do not** enter any descriptive text in this field. The **Party Text** field is for that purpose.

Example: The case we will be opening is a civil case entitled: "Bluebell Farms Inc vs. Green Meadow Grains."

Let's get started by entering the plaintiff's name, "Bluebell Farms Inc", and then select Search.

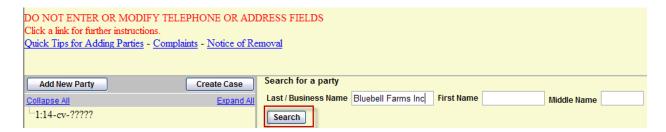

- If you find an exact match from the list, highlight the name from the list and click on the "Select Party" button.
  - If no match is found, no name will appear in the Last/Business Name box, and search results will state "Search returned no results. Please try again or create a new party."
- If you do not find a match, click on the "Create New Party" button.

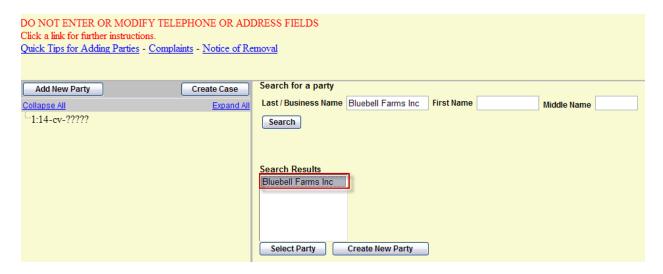

Once you have highlighted a name match and selected "Select Party" or selected the "Create New Party" name button, CM/ECF will display the party information screen. You will notice your party name on this screen. Let's proceed with entering your party information.

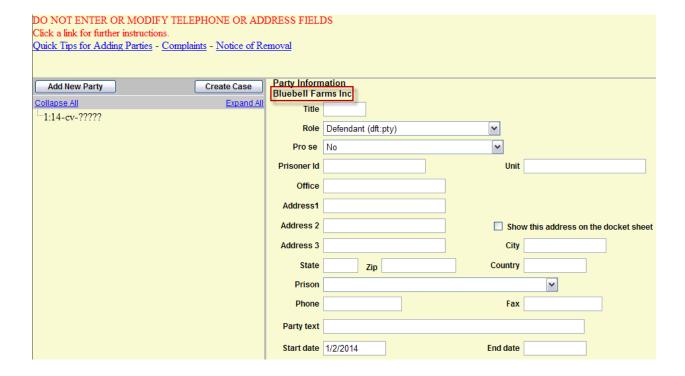

The **Title** box is where you would enter title abbreviations such as **Dr**, **Sgt**, **Hon**, **Rev**, as appropriate.

- Do not use this box to enter Mr., Mrs., or Ms.
- Do not put periods after the abbreviation.
- Leave this field blank if no title applies.

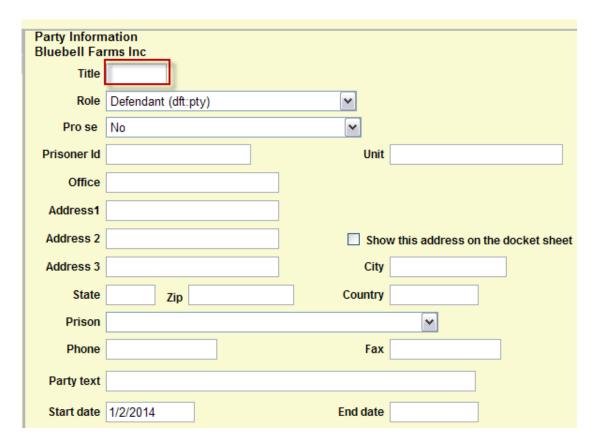

Now you will select the party's role from the drop-down menu. The first party entered is the **Plaintiff or Petitioner (for Habeas Corpus Petitions)**. The parties should be entered in the manner and in the order in which they are captioned on the initiating document being filed. (Keep in mind the party name examples.)

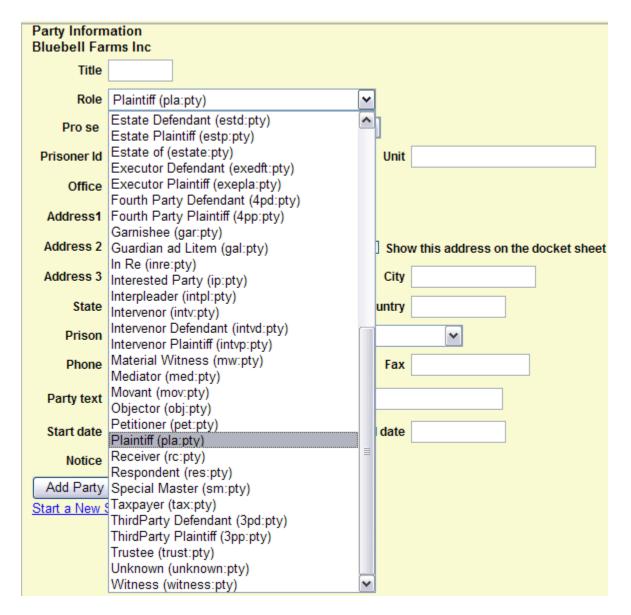

**Do not** enter any party information in the address, phone number, or fax fields, **UNLESS** the party is Pro Se. Then enter the address and phone number *ONLY*.

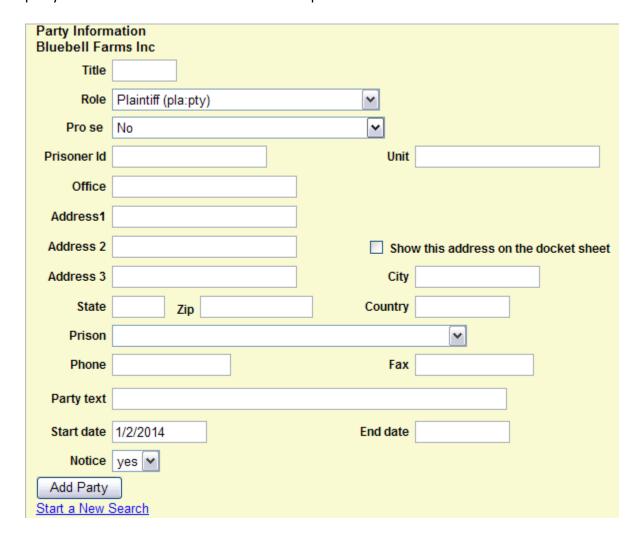

The **Party Text** field is for information describing the party in further detail. For example, if the party is a company, party text might be "a **Washington corporation."** The party might be "an **individual**" or "husband and wife, and the marital community. "

In our case sample, we will enter "a Washington corporation" in the text box for Plaintiff Bluebell Farms Inc.

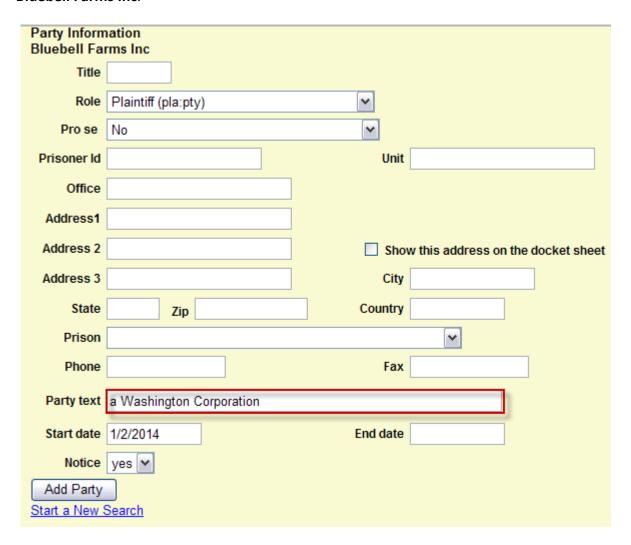

The start date box will automatically fill in with the current date. You will not be able to modify this date.

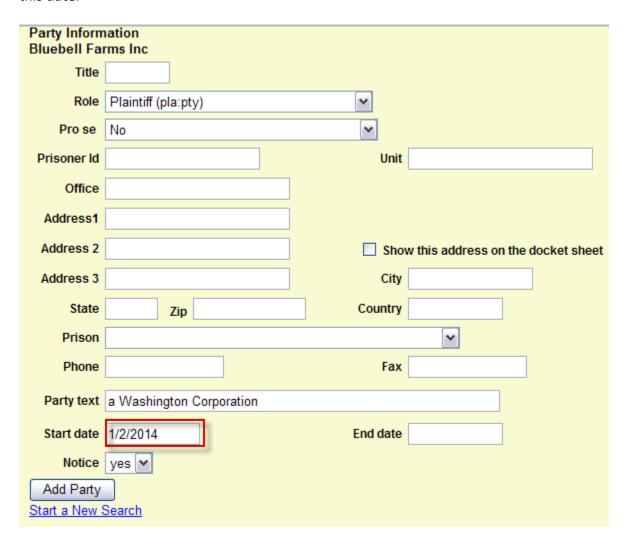

If you are not adding any additional information select the **Add Party** button.

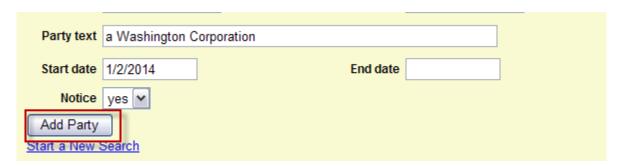

#### ADDING ADDITIONAL ATTORNEYS

Since you logged into ECF as the attorney filing this case, you do not need to enter your name as attorney of record. The ECF system will ask you later in this process if you are associated with the party that you are representing.

You may enter additional attorneys associated with this case by selecting the Add Attorney icon next to Attorney.

Do NOT add attorneys for the opposing parties UNLESS this is a Notice of Removal case.

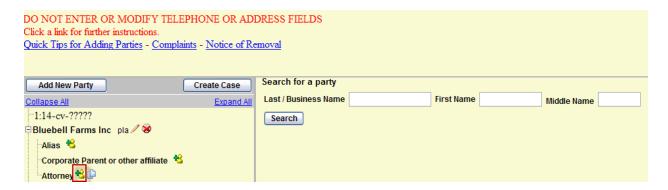

#### **Icons**

These icons located next to the names on the left allow you to make modifications, edits and add new alias. These are the Icon Descriptions:

| Icon     | Description                                                                                                    |
|----------|----------------------------------------------------------------------------------------------------|
| <b>8</b> | Delete this party from the case.                                                                                                    |
| *        | Add new alias, corporate parent, or attorney.                                                                                                    |
|          | Copy attorney(s) from other parties in the case to this party.                                                                                                    |
| 1        | Edit the party, alias, corporate parent or attorney. Only displays beside actual names of participants, so if no participant has been added, this icon is suppressed. |

When you click on the add attorney icon, you will go to the **Attorney s**earch screen, which resembles the **Party Search** screen.

Let's add John T. Smith as an additional attorney in this case and then select **Search**.

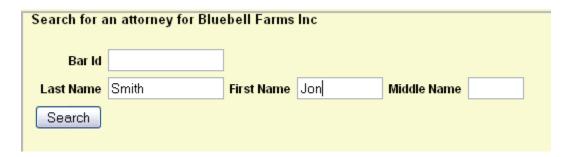

As with the Party Search screen, you will see search results which allow you to select the attorney's name from the dropdown list. Choose the attorney from the dropdown list. You can only add additional attorneys that are registered with CM/ECF. **DO NOT enter Pro Hac Vice Attorneys.** 

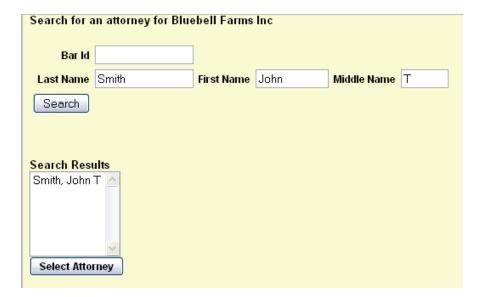

Once you have highlighted the attorney's name from the list, you will click on **"Select Attorney".** 

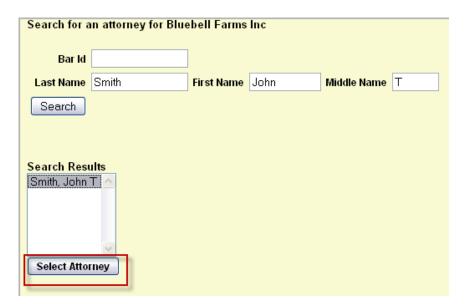

On the Attorney Information screen, **do not** alter the information in the fields. **Do not** report a change of address to the Clerk's Office. Clerk's Office staff will verify the information for the attorney.

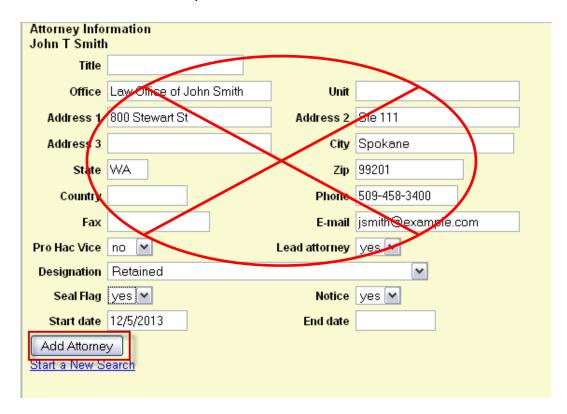

Accept the information by clicking "Add Attorney".

This returns you to the Attorney Information screen.

- Notice the attorney name you just added on the left screen for the party Bluebell Farms Inc.
- Repeat this process until you get all the associated attorneys entered.

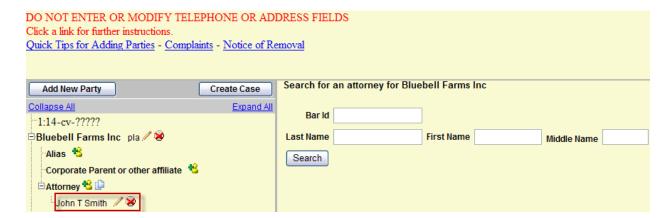

Once you have all the attorney names entered, select the **Add New Party** button. This will bring you back to the Party Information screen so you can continue to add all parties.

#### ADDING AN ALIAS

If you are adding an alias, select the Alias icon.

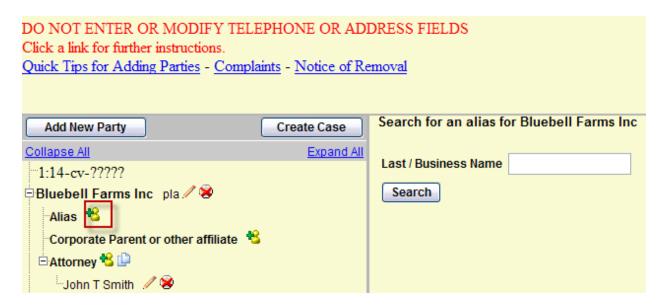

Search for the name of the alias.

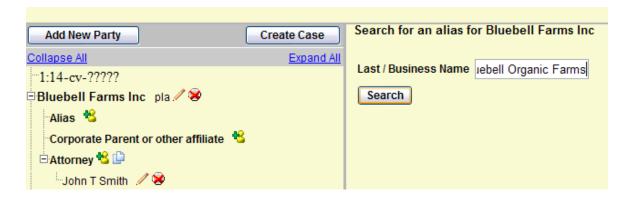

Highlight the name from the list of search results and click **Select Alias**, or click **Create New Alias** if there are no search results.

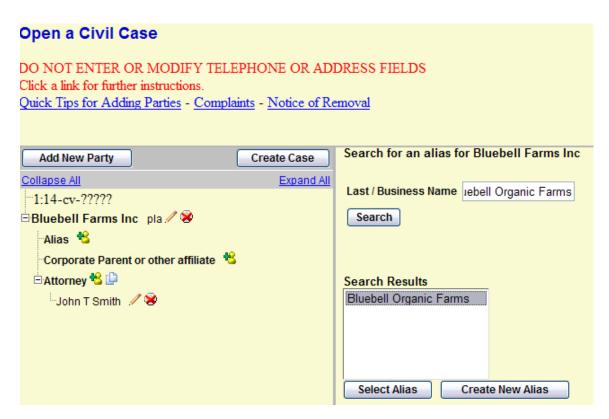

Select the Alias Role Type from a drop down list.

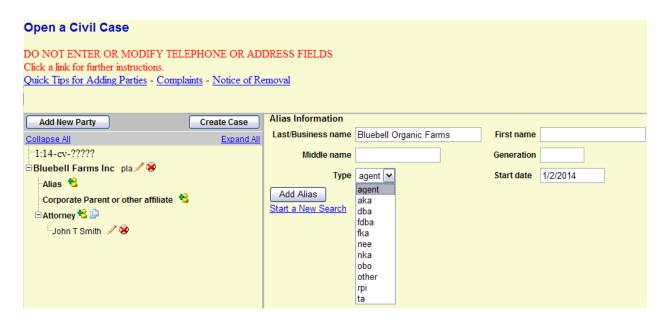

The Alias role options from the drop down list are identified below

agent: Agent of

aka: Also known as dba: Doing business as

fdba: Formerly doing business as

fka: Formerly known as

nee: Born (usually refers to maiden name)

nka: Now known as obo: On behalf of

other: Other

rpi: Real party interest

ta: Trading as

Now that you have your Alias name entered and the role selected, select the "Add Alias" button. This will return you to the Party Information screen.

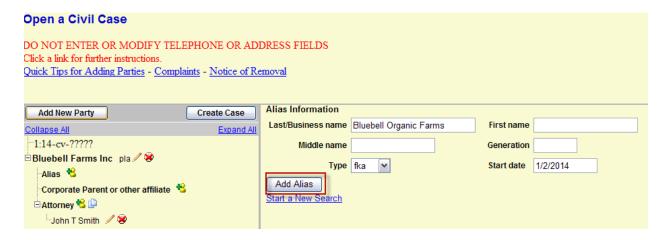

#### CORPORATE PARENT OR OTHER AFFILIATE

The next option is the "Corporate Parent or Other Affiliate" button.

- DO NOT SELECT THIS OPTION.
- If you are the attorney representing the corporation, you are required to file a
   Corporate Disclosure Statement which provides this information, and add all corporate
   parents and other affiliates to the case during the filing of the Corporate Disclosure
   Statement.

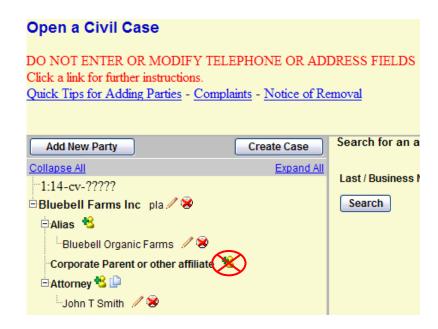

When you are satisfied that the information for the first party is correct, click on "Add New Party" and proceed to the next party. Enter all parties in this same manner.

Finish adding all your parties before proceeding to the next step.

#### **CREATE CASE**

<u>ONLY when you are finished adding all parties</u>, click on the <u>Create Case</u> button on the Participant Tree. Once you click <u>Create Case</u>, you will not be able to go back and add any further parties or attorneys to the case.

NOTE: Clerk's Office staff checks all new cases filed electronically and will verify and add any missing parties or attorneys.

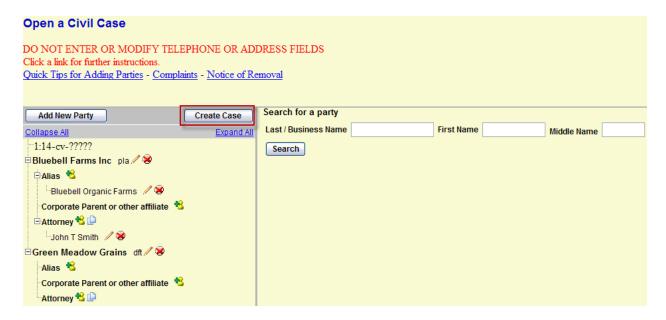

Once the "Create Case" button is selected, you will see the box below that states: "Case will be created. Proceed?" Select "Yes" if you are ready to proceed with filing of this case.

Note: this case will not be opened until the initiating document is filed

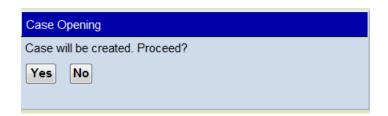

Click on the **Docket Lead Event** hyperlink to continue to attach your initiating documents and pay the filing fee.

#### Open a Civil Case

Note that your new case number is 14-3000. The case will be opened after docketing the Complaint/Notice of Removal (initiating documents) and paying the filing fee.

Docket Lead Event?

#### **DOCKETING THE LEAD EVENT**

Next you will need to file your initiating documents in the case.

- Click on "Docket Lead Event?" to proceed.
- ECF will automatically open the event Complaints and Initiating Documents screen.

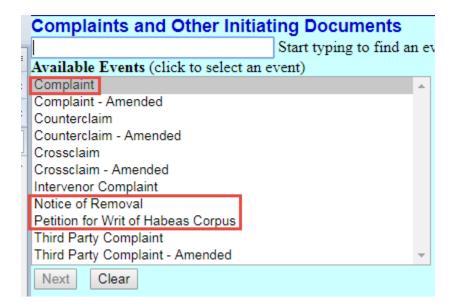

#### **Lead Event Types**

There are three types of initiating documents or "lead events" to choose from. Each has its own unique workflow.

- Complaint
- Notice of Removal
- Petition for Writ of Habeas Corpus

#### Complaint

Select Complaint from the **Available Events** menu. Clicking on the word "Complaint" places it in the Selected Event box. Click **NEXT**.

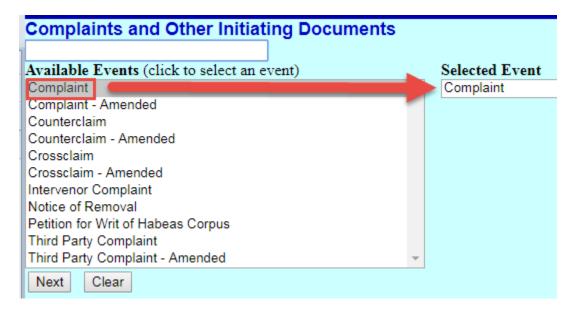

You will notice the case number appears. Click **NEXT**.

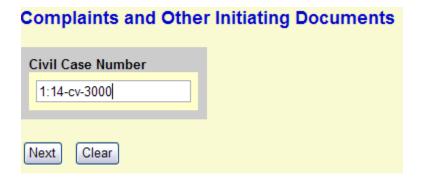

Select the party filing the document being represented by you in this case and click **NEXT**. **NOTE:** If there are multiple parties, hold down the Ctrl key and click on each of the desired parties.

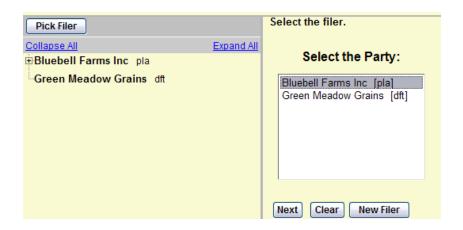

This screen appears when the attorney appears in the case for the first time. Leave all boxes checked and click **NEXT.** This will add the attorney's information to the docket and activate electronic notice.

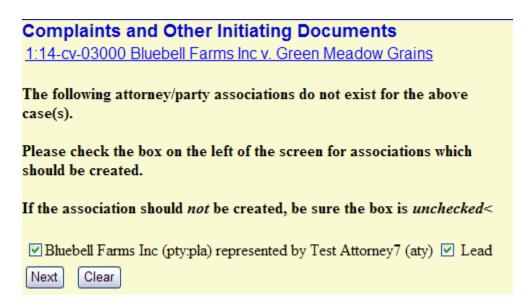

#### Select the party or parties you are filing against.

**NOTE:** If there are multiple parties, hold down the Ctrl key and click on each of the desired parties, or click on the **All Defendants** radio button.

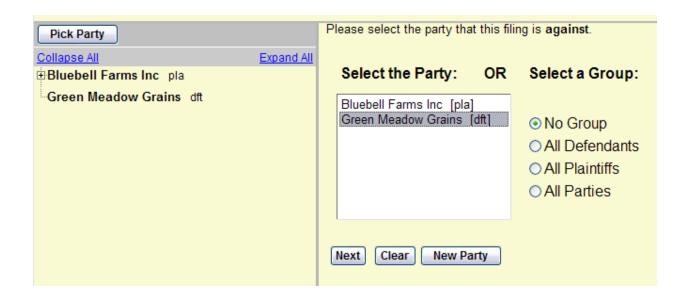

#### **Attach the Complaint**

All documents must be in PDF format and cannot exceed 10 MB (megabytes) in size.

• Starting with the Main Document, click Browse.

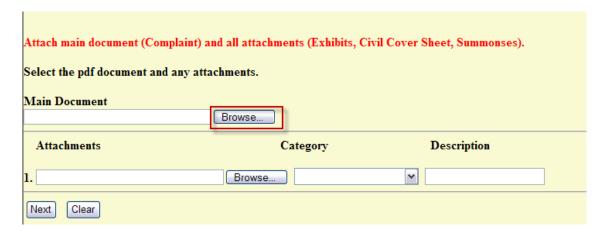

- Navigate to the appropriate directory and file on your computer to locate the Complaint. Always check your document before you upload it. Right click on the filename and choose Open from the right click menu to do this.
- With the file name highlighted, click Open, or simply double click on the file name to upload the file to CM/ECF.

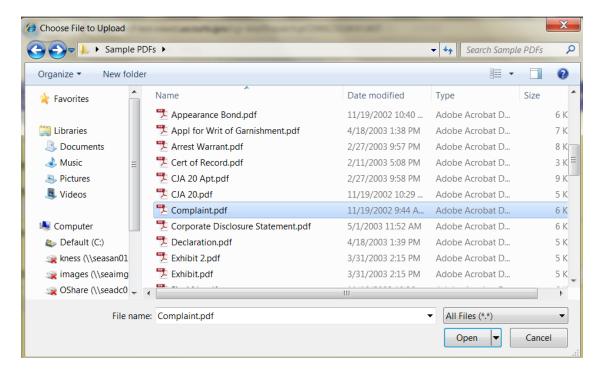

• The name of your document will appear in the Filename window.

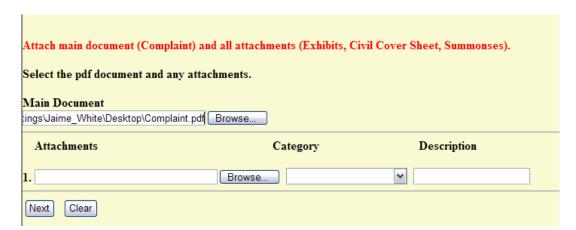

• To attach the Civil Cover Sheet, click Browse under Attachment #1.

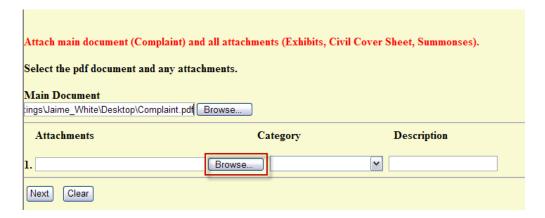

Navigate to the appropriate directory and file on your computer to locate the Civil Cover Sheet. After verifying it is the correct Civil Cover Sheet, with the file name highlighted, click Open, or simply double click on the file name.

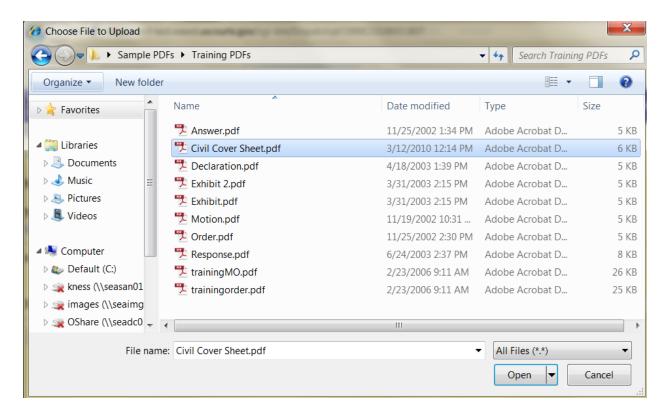

The name of your document will appear in the Filename window.

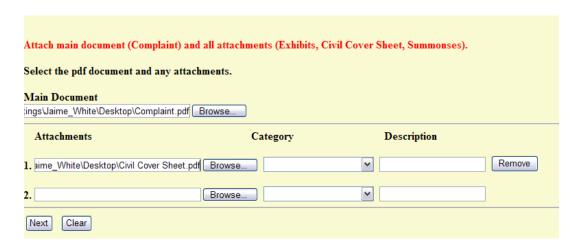

Describe the Civil Cover Sheet using the Category drop down list.

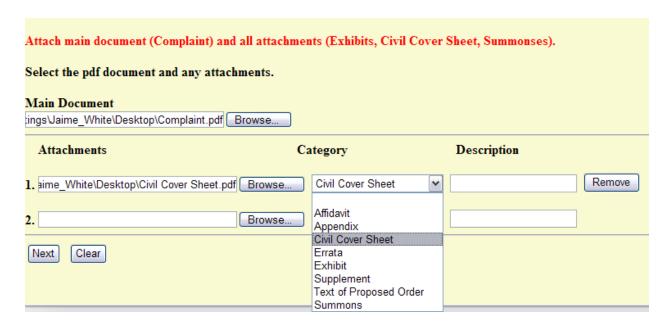

#### **Attach the Summons**

Prepare one summons per defendant, convert to PDF and file as separate attachments.

Click **Browse** under **Attachment #2** to upload the summons. Describe the summons (es) under **Category** and or **Description**.

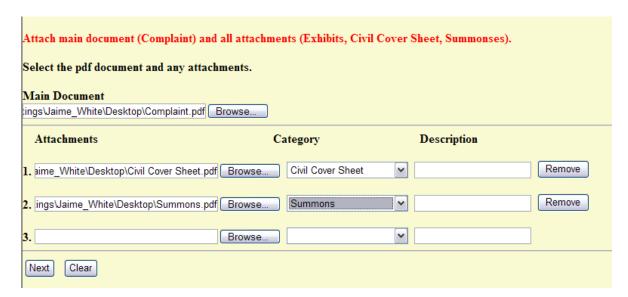

- If paying filing fee, continue to Paying the Filing Fee.
- If filing fee is not paid, file Application to Proceed Without Prepaying Fees after completion of your complaint filing.

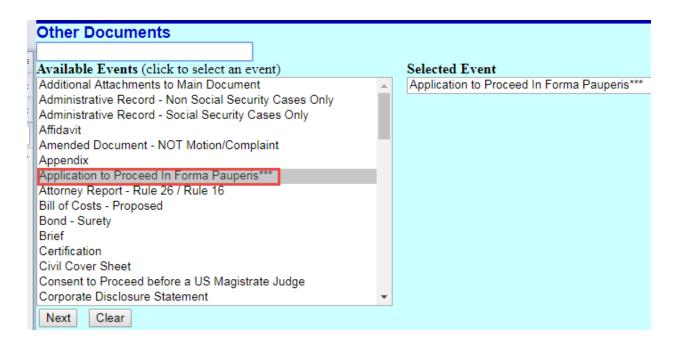

All documents must be in PDF format and cannot exceed 10 MB (megabytes) in size. Starting with Main Document, click **Browse**.

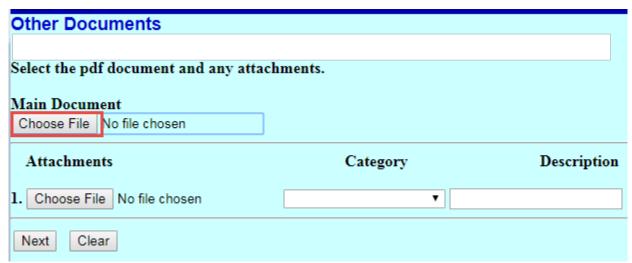

Navigate to the appropriate directory and file on your computer to select the application. After verifying that this is the correct application, with the filename highlighted, click Open, or simply double click on the filename.

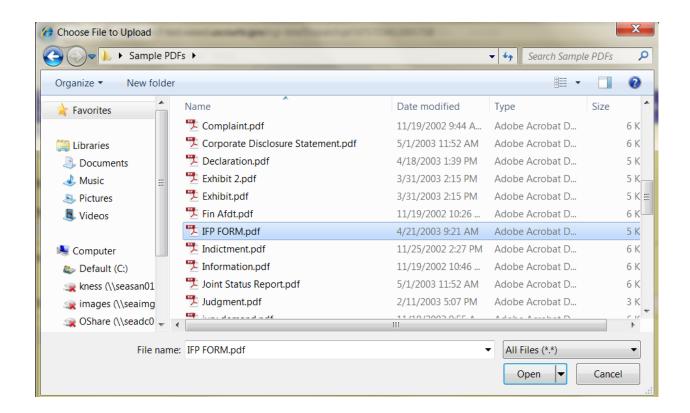

The application will appear in the Filename box.

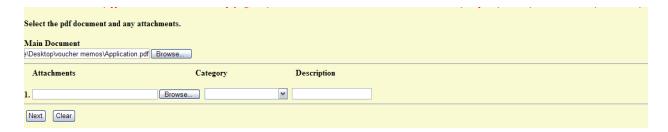

Select the filer and finalize docket entry.

## **Notice of Removal**

Select **Notice of Removal** from the Available Events menu. Clicking on the event name places it in the Selected Events box on the right.

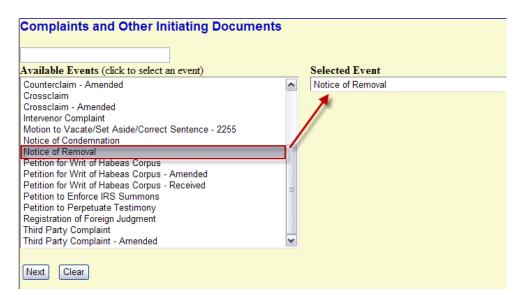

Click **NEXT**. Select the party you are representing in this case.

**NOTE:** If there are multiple parties, hold down the Ctrl key and click on each of the desired parties.

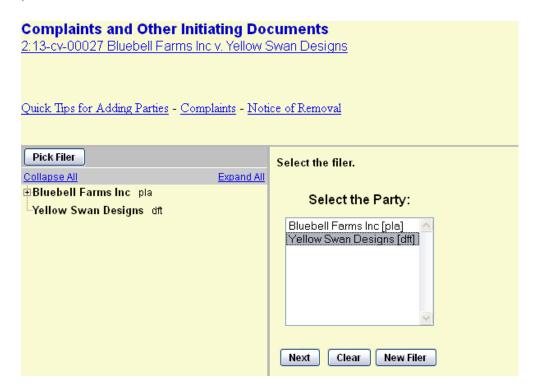

This screen appears when the attorney appears in the case for the first time. Leave all boxes checked and click **NEXT.** This will add the attorney's information to the docket and activate electronic notice.

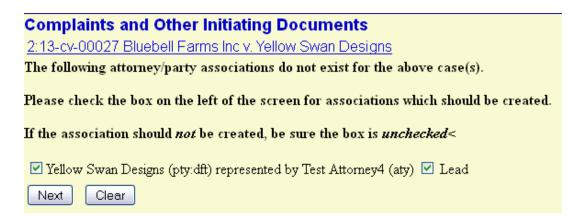

Now select the party or parties you are filing against. Click **NEXT**.

**NOTE:** If there are multiple parties, hold down the Ctrl key and click on each of the desired parties, or select one of the **Select a Group** radio buttons.

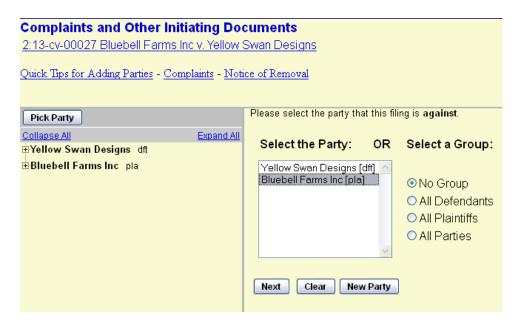

#### Attach the Notice of Removal

All documents must be in PDF format and cannot exceed 10 MB (megabytes) in size.

Starting with the Main Document, click Browse.

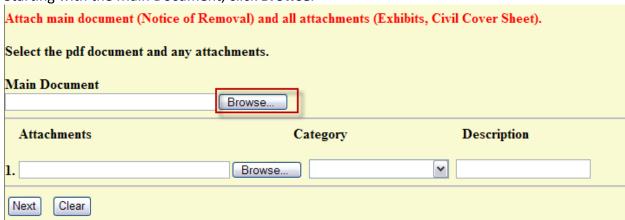

Navigate to the appropriate directory and file on your computer to select the Notice of Removal.

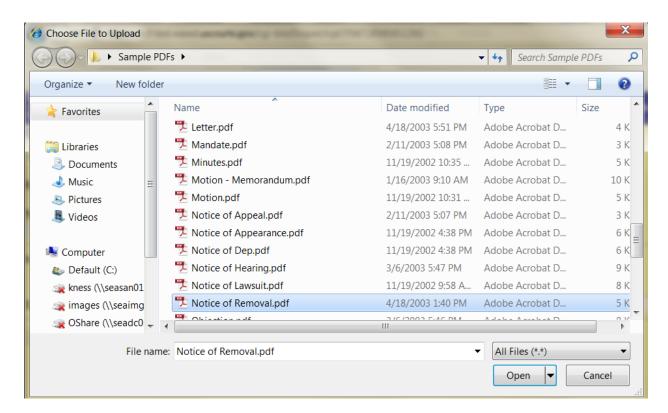

After verifying it is the right Notice of Removal for this case, with the filename highlighted, click Open or simply double click on the file name.

Your document will display in the Filename area.

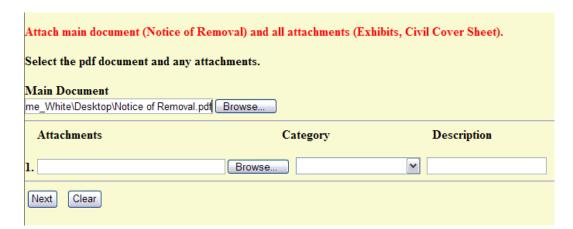

Click Browse under Attachment #1 to upload the Civil Cover Sheet.

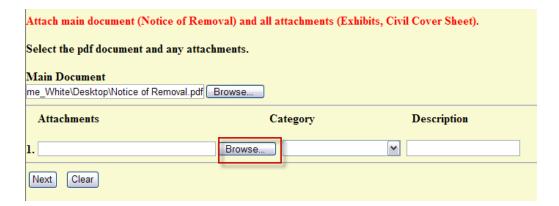

Navigate to the appropriate directory and file to locate the Civil Cover Sheet. To upload it, with the filename highlighted, click Open, or simply double click on the filename.

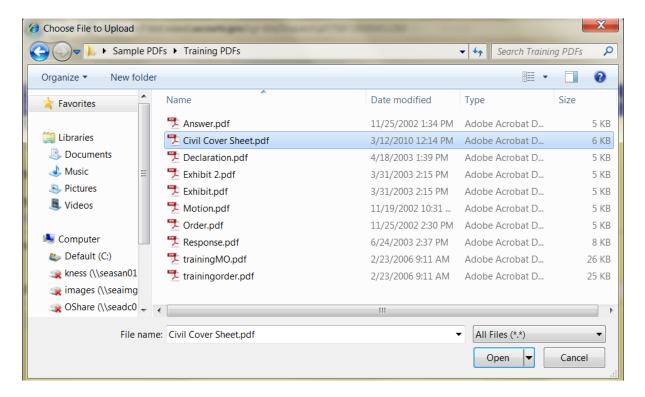

The file appears under Attachment #1. Describe it, either by using the **Category** drop-down box and/or the **Description** text box.

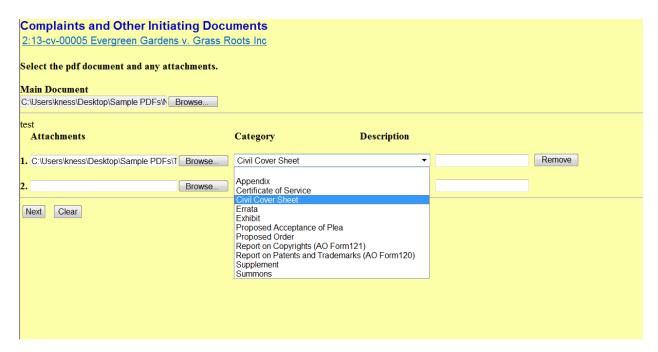

When you are done, click NEXT.

# **Petition for Writ of Habeas Corpus**

Select **Petition for Writ of Habeas Corpus** from the **Available Events** menu. Clicking on the event name places it in the Selected Events box on the right. Click **NEXT**.

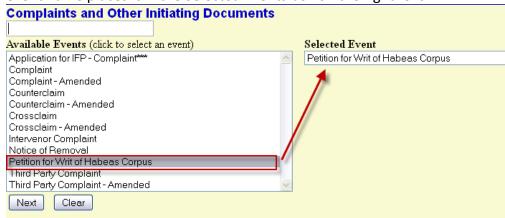

Select the Petitioner as the filer of the document.

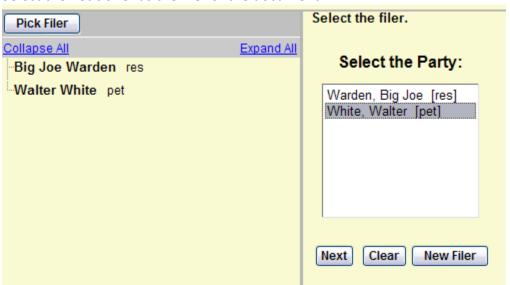

This screen appears when the attorney appears in the case for the first time. Leave all boxes checked and click **NEXT**. This will add the attorney's information to the docket and activate electronic notice.

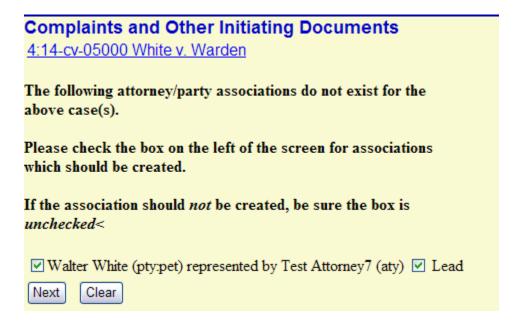

### Select the party or parties you are filing against.

NOTE: If there are multiple parties, hold down the Ctrl key and click on each of the desired parties, or click on the All Defendants radio button.

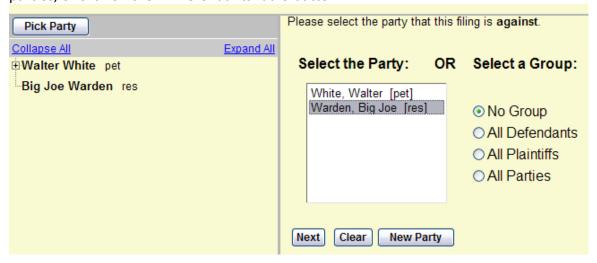

## **Attach the Habeas Corpus Petition**

All documents must be in PDF format and cannot exceed 10 MB (megabytes) in size.

• Starting with the Main Document, click **Browse**.

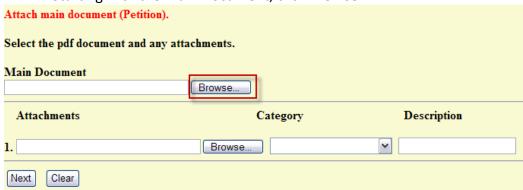

- Navigate to the appropriate directory and file on your computer to locate the Petition.
   Always check your document before you upload it. Right click on the filename and choose Open from the right click menu to do this.
- With the file name highlighted, click Open, or simply double click on the file name to upload the file to CM/ECF. Click Next.

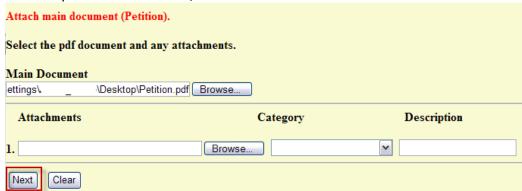

The filing fee is \$5.00. (See page 58 for details on paying the filing fee)

| Complaints and Other Initiating Documents                                      |  |  |  |
|--------------------------------------------------------------------------------|--|--|--|
| 4:14-cv-05000 White v. Warden                                                  |  |  |  |
| Attorneys filing electronically must pay by credit card or bank account debit. |  |  |  |
| Accept filing fee amount by pressing the next button. Fee: \$5                 |  |  |  |
|                                                                                |  |  |  |
| Next Clear                                                                     |  |  |  |

## PAYING THE FILING FEE

If you are filing a Complaint, Petition, or Notice of Removal, this screen appears after you attach your documents. **As of December 1, 2020,** the filing fee is \$350, plus an administrative fee of \$52.00, for a total of \$402.00.

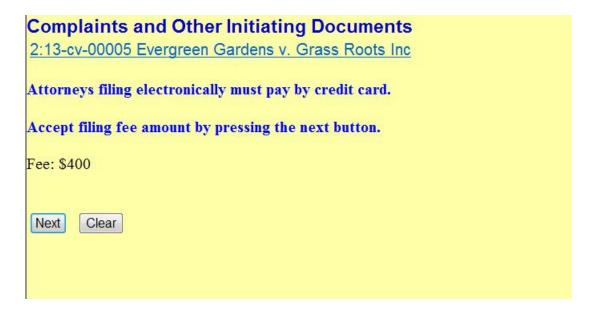

**NOTE:** The administrative fee does NOT apply to:

- Miscellaneous civil cases (Filing fee \$49)
- Habeas corpus cases, or to (Habeas case filing fee is \$5)
- Cases filed by pro se prisoner plaintiffs who have been provisionally granted permission to proceed *in forma pauperis*.
- You must pay the filing fee through **Pay.gov**, but there are a couple of options available to you:
  - o **Bank Account (ACH)**: ACH payments are like online checks; the funds are withdrawn from your bank account.
  - Plastic Card Payment (Debit/Credit): You can choose to pay the filing fee by debit or credit card.

• During case opening, you will be prompted for this payment and be guided through the **Pay.gov** screens, so have your card or banking information ready.

ECF verifies the filing fee amount and directs you to press **NEXT** to accept.

Press **NEXT** to proceed to the first of two Pay.gov screens, where you enter payment information. The Pay.gov website will launch.

**CAUTION!** Do not use the browser Back button in the **Pay.gov** screens. This may result in duplicate billing of the filing fee as well as an incomplete transaction. Use the navigation hyperlinks in **Pay.gov** whenever possible.

## **Problems or Questions with Your Billing?**

- **Credit Card Payments:** If you believe you've been billed in error, call the Clerk's Office Financial Department at 509-458-3400.
- o **ACH payments:** If Pay.gov does not accept your payment, you must contact your bank. Do not contact the court.

#### PAY.GOV PAYMENT SCREEN

# Option#1: Bank Account Debit (ACH)

This option allows Pay.gov to withdraw the filing fee from your checking or savings account.

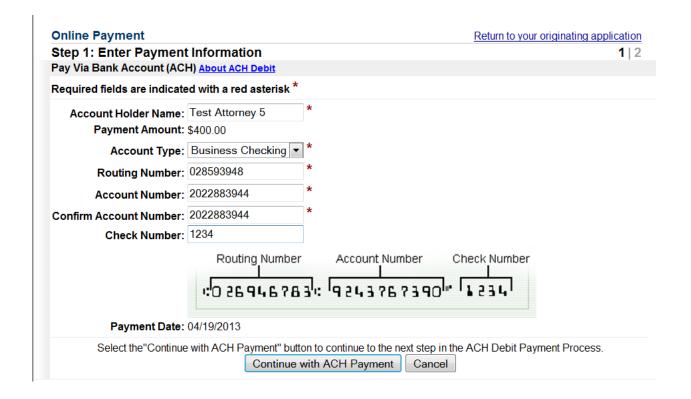

#### **Enter Payment Information**

- Complete all required fields marked with a red asterisk. (\*)
- Account type options are:
  - Personal Checking
  - Personal Savings
  - o Business Checking
  - o Business Savings.
- Click Continue with ACH Payment.

Option #2: Credit/Debit Card Option

| Account Holder Name:                                                                                                    | Test Attorney 5           |  |  |  |                                    |
|----------------------------------------------------------------------------------------------------|---------------------------|--|--|--|------------------------------------|
| Payment Amount:                                                                                                    | ·                         |  |  |  |                                    |
| Billing Address:                                                                                                    | 5 LEGAL STREET *          |  |  |  |                                    |
| Billing Address 2:                                                                                                    |                           |  |  |  |                                    |
| City:                                                                                                    | SEATTLE                   |  |  |  |                                    |
| State / Province:                                                                                                    | Washington - WA ▼         |  |  |  |                                    |
| Zip / Postal Code:                                                                                                    | 98101                     |  |  |  |                                    |
| Country: United States *                                                                                                    |                           |  |  |  |                                    |
| Card Type:                                                                                                    | Visa * VISA AMEX DISCOVER |  |  |  |                                    |
| Card Number: 422222222222 * (Card number value should not contain spaces or dashes)  Security Code: 999 * Help finding your security code |                           |  |  |  |                                    |
|                                                                                                    |                           |  |  |  | Expiration Date: 11 • * / 2015 • * |

## **Enter Payment Information**

- Complete all required fields marked with a red asterisk. (\*)
- Click Continue with Plastic Card Payment.

# **Authorize Payment**

- Enter your e-mail address for confirmation.
- You can also select additional e-mail addresses in the CC: field.
- Check the Authorization and Disclosure Agreement box.
- Click **Submit Payment.** ECF will return you to the case opening program to complete the process.

| Step 2: Authorize Payment                                                                                                    |                                                |         | 1   2                                                                    |  |  |  |
|----------------------------------------------------------------------------------------------------|------------------------------------------------|---------|--------------------------------------------------------------------------|--|--|--|
| Payment Summary Edit this information                                                                                                    | <u>on</u>                                      |         |                                                                          |  |  |  |
| Address Information                                                                                                    | Account Information F                          |         | Payment Information                                                      |  |  |  |
| Account Holder<br>Name: Test Attorney 5                                                                                                    | Card Type: Visa Card Number: *********2222     |         | Payment Amount: \$400.00 Transaction Date 04/17/2013 18:17 and Time: EDT |  |  |  |
| 5 LEGAL Billing Address: STREET Billing Address 2:                                                                                                    |                                                |         |                                                                          |  |  |  |
| City: SEATTLE                                                                                                    |                                                |         |                                                                          |  |  |  |
| State / Province: WA                                                                                                    |                                                |         |                                                                          |  |  |  |
| Zip / Postal Code: 98101<br>Country: USA                                                                                                    |                                                |         |                                                                          |  |  |  |
| •                                                                                                    |                                                |         |                                                                          |  |  |  |
| Email Confirmation Receipt                                                                                                    | completion of this transaction, provide an ema | il add  | ross and confirmation bolow                                              |  |  |  |
| o have a confirmation sent to you upon completion of this transaction, provide an email address and confirmation below.  Email Address: testattorney@wawd.uscourts.qov |                                                |         |                                                                          |  |  |  |
|                                                                                                    | , , ,                                          |         |                                                                          |  |  |  |
| Confirm Email Address: te                                                                                                    | stattorney@wawd.uscourts.gov                   |         |                                                                          |  |  |  |
| CC:                                                                                                    |                                                | -       | Separate multiple email addresses with a comma                           |  |  |  |
| Authorization and Disclosure                                                                                                    |                                                |         |                                                                          |  |  |  |
| Required fields are indicated with a red asterisk *                                                                                                    |                                                |         |                                                                          |  |  |  |
| I authorize a charge to my card account for the above amount in accordance with my card issuer agreement.                                                              |                                                |         |                                                                          |  |  |  |
| Press the "Submit Payment" Button only once. Pressing the button more than once could result in multiple transactions.  Submit Payment  Cancel                         |                                                |         |                                                                          |  |  |  |
| te: Please avoid navigating the site usi                                                                                                    | ng your browser's Back Button - this may lead  | to inco | omplete data being transmitted and                                       |  |  |  |

# **COMPLETING THE CASE OPENING PROCESS**

After completing the payment screens, CM/ECF returns you to the case opening program to complete the process.

Enter "y" for yes, or "n" for no, at the prompt for a jury demand, then select "NEXT."

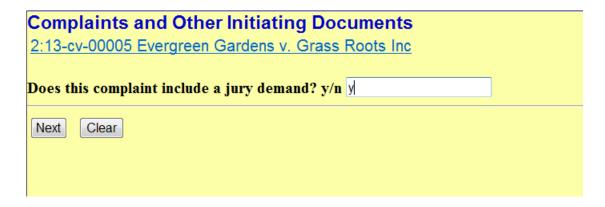

You have one opportunity to describe your document by entering text in the box if appropriate and then select the "NEXT" button.

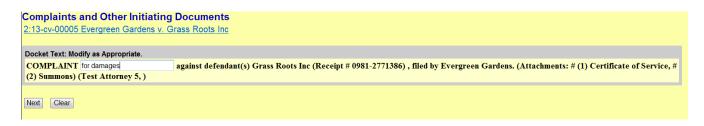

This screen displays the final text as it will appear on the docket.

Review this carefully; because once you click on the "NEXT" button, you will have no further opportunity to modify any part of this transaction.

If the information entered is correct, select "NEXT."

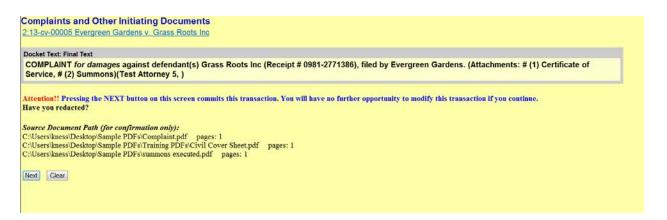

### NOTICE OF ELECTRONIC FILING

Once the docket text has been finalized, you will see the **Notice of Electronic Filing** screen which tells you that your document has been filed, and who has been electronically notified of this new case.

U.S. District Court

[Test Application] United States District Court for the Western District of Washington

Notice of Electronic Filing

The following transaction was entered by Test Attorney 5, on 04/17/2013 at 3:22:11 PM PDT and filed on 04/17/2013

Case Name: Evergreen Gardens v. Grass Roots Inc

Case Namber: 2:13-cv-00005

Filter: Evergreen Gardens

Evergreen Gardens Filer:

Document Number: 1

COMPLAINT for damages against defendant(s) Grass Roots Inc (Receipt # 0981-2771386), filed by Evergreen Gardens. (Attachments: # (1) Civil Cover Sheet # (2) Summons)(Test Attorney 5, )

2:13-cv-00005 Notice has been electronically mailed to:

Test Attorney 5 testattorney 5@example.com

Jon Smith jsmith@example.com

2:13-cv-00005 Notice will not be electronically mailed to:

The following document(s) are associated with this transaction:

# Just a Reminder!

Follow these steps to file an emergency matter:

- Open the case.
- File your emergency matter documents.
- Have your case number ready.
- Immediately call the Clerk's Office.
  - o 509-458-3400
- The Clerk's Office will assign a judge to your case and notify them of the emergency.
- To ensure that your case receives the immediate attention it needs, please file prior to 4:30 P.M.